## Stampanti laser multifunzione Samsung - Come eseguire la scansione tramite Samsung Easy Document Creator

Scaricare e installare Easy Printer Manager e Easy Document Creator prima di avviare la scansione da una stampante.

Per scaricare il software di scansione Easy Printer Manager o Easy Document Creator, accedere alla sezione [Software and Drivers](https://support.hp.com/drivers) (Software e driver) e digitare il modello della stampante nella casella di testo di ricerca. I software di scansione si trovano nella scheda Software.

### Utilizzare le funzionalità di scansione in Easy Document **Creator**

Per eseguire una scansione utilizzando Easy Document Creator, attenersi alla seguente procedura:

- 1. Assicurarsi che siano installati i driver di stampa e scansione più recenti. Per visualizzare la versione più recente del driver di scansione, accedere a [Software and Drivers](https://support.hp.com/drivers) (Software e driver).
- 2. Nella barra della applicazioni di Windows, fare clic con il pulsante destro del mouse sull'icona di Easy Printer Manager  $($   $\rightarrow$   $)$  e selezionare Easy Printer Manager.

Se non si riesce a visualizzare l'icona sul desktop, aprire le icone nascoste.

#### Figura 1: Samsung Easy Printer Manager

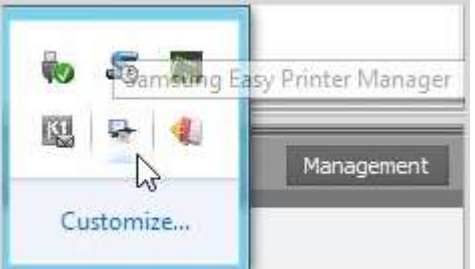

#### Figura 2: Selezione di Samsung Easy Printer Manager

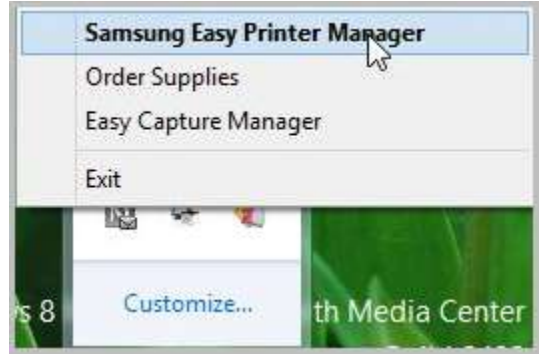

3. Selezionare una stampante dal pannello di sinistra in Easy Printer Manager, quindi selezionare l'opzione di scansione nella sezione Quick Links (Collegamenti rapidi).

NOTA: Se non viene visualizzata la schermata di Easy Document Creator, accedere a [Software and Drivers](https://support.hp.com/drivers) (Software e driver) per scaricare la versione più recente del software.

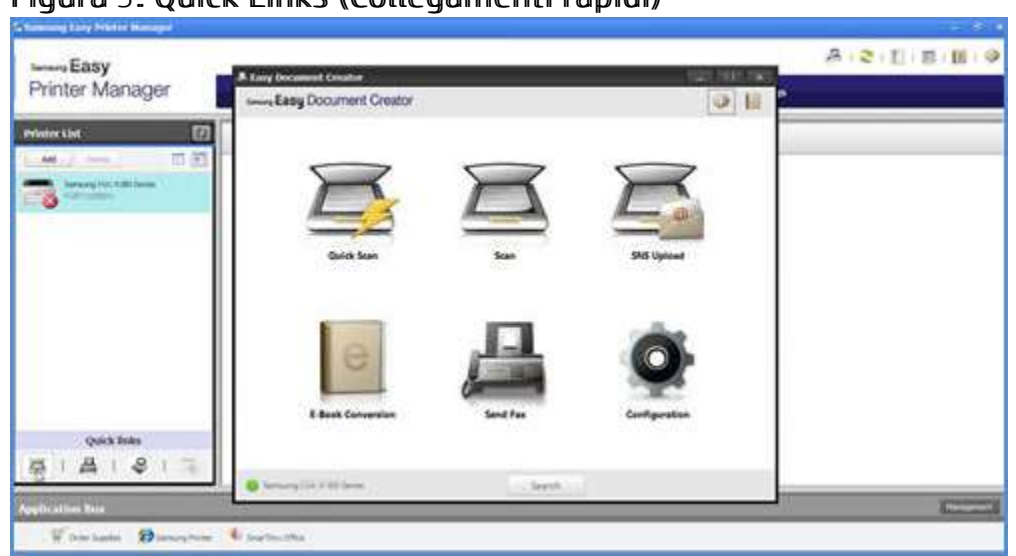

Figura 3: Quick Links (Collegamenti rapidi)

4. Fare clic sull'icona di scansione per modificare le impostazioni durante la scansione di immagini.

NOTA: Se un nome di scanner non viene visualizzato nella parte inferiore sinistra di Easy **Document Creator**, fare clic su Search (Cerca) per individuare tutti gli scanner connessi.

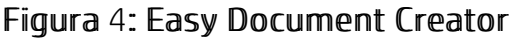

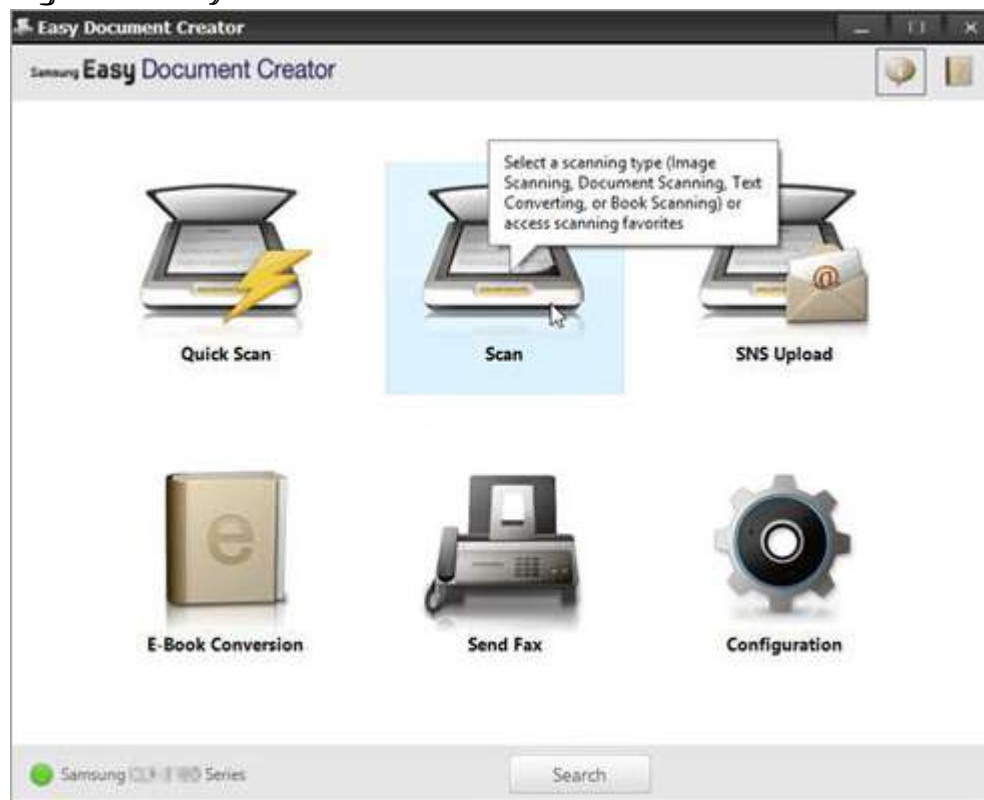

5. Selezionare un'opzione in base al tipo di carta che si utilizza per la scansione.

Figura 5: Tipi di scansione

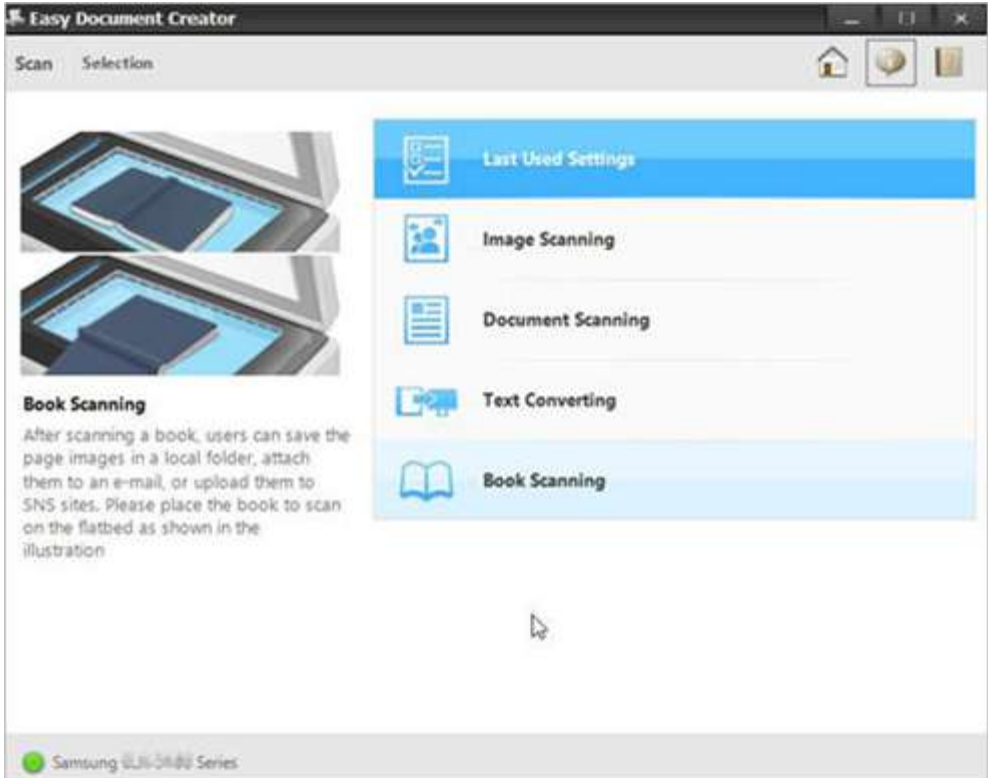

Dopo avere selezionato un'opzione, viene visualizzata un'immagine pre-acquisita con le opzioni di impostazione.

#### Figura 6: Immagine pre-acquisita

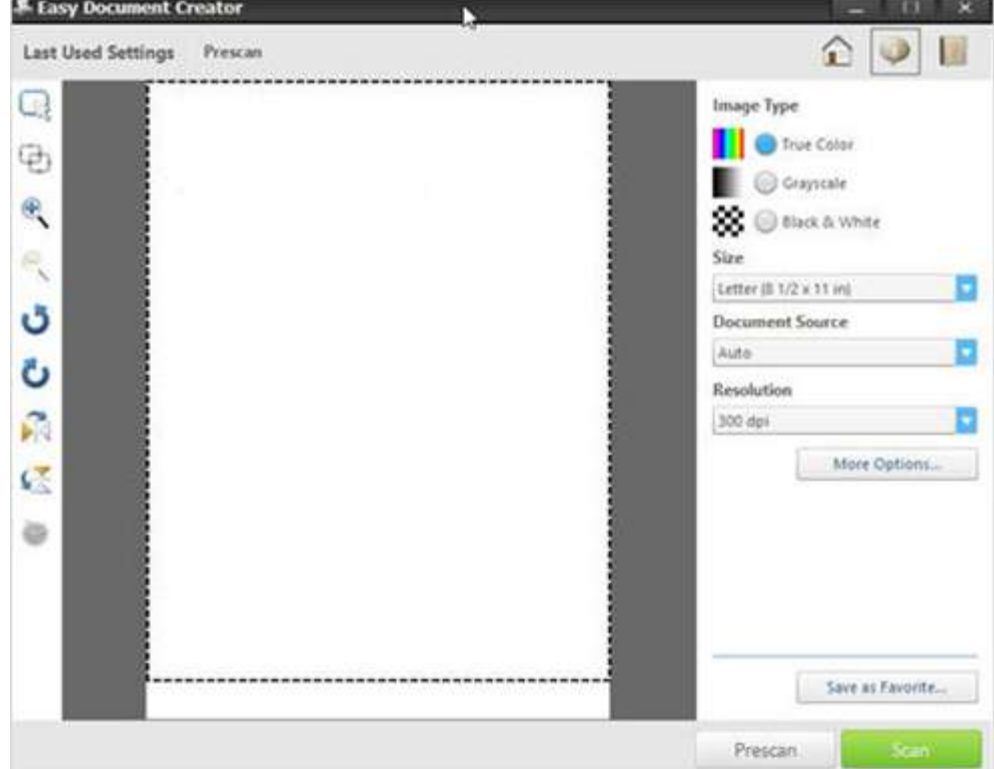

6. Selezionare un'opzione per la dimensione della carta dall'elenco a discesa Size (Dimensioni). Figura 7: Selezione delle dimensioni

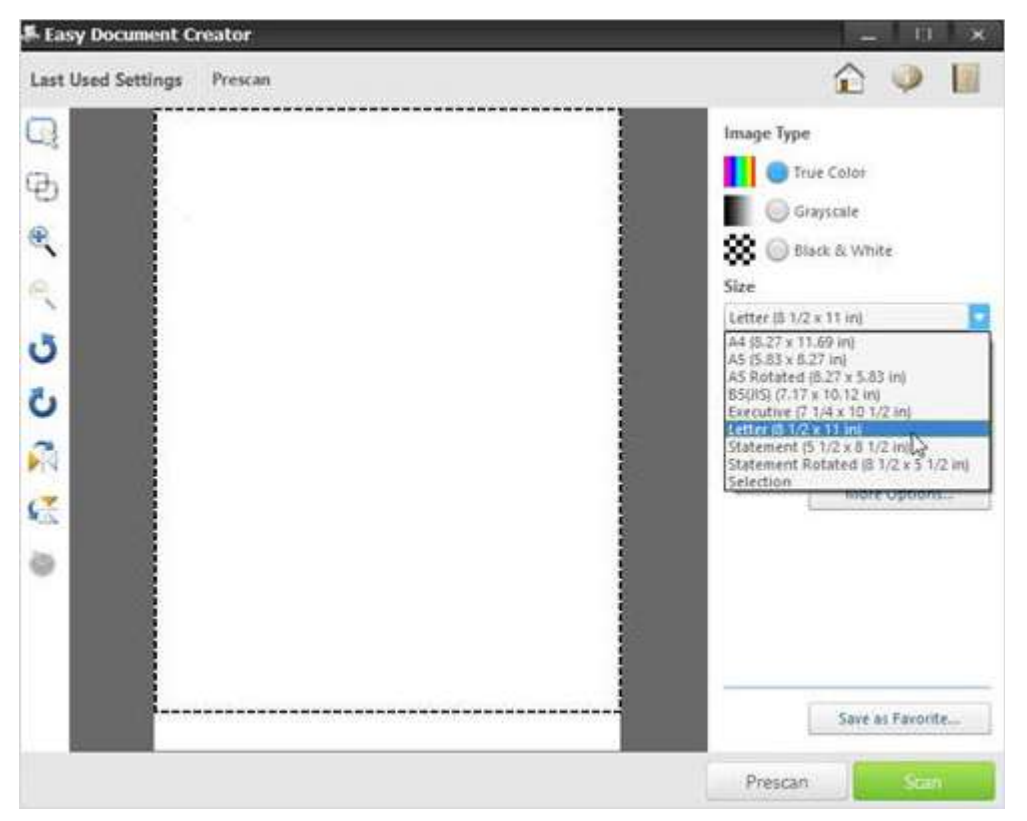

- 7. Selezionare un'opzione di origine del documento dall'elenco a discesa Document Source (Origine documento).
	- $\bullet$  Auto
	- Flatbed (Superficie piana)
	- $\bullet$  ADF

#### Figura 8: Selezione dell'origine del documento

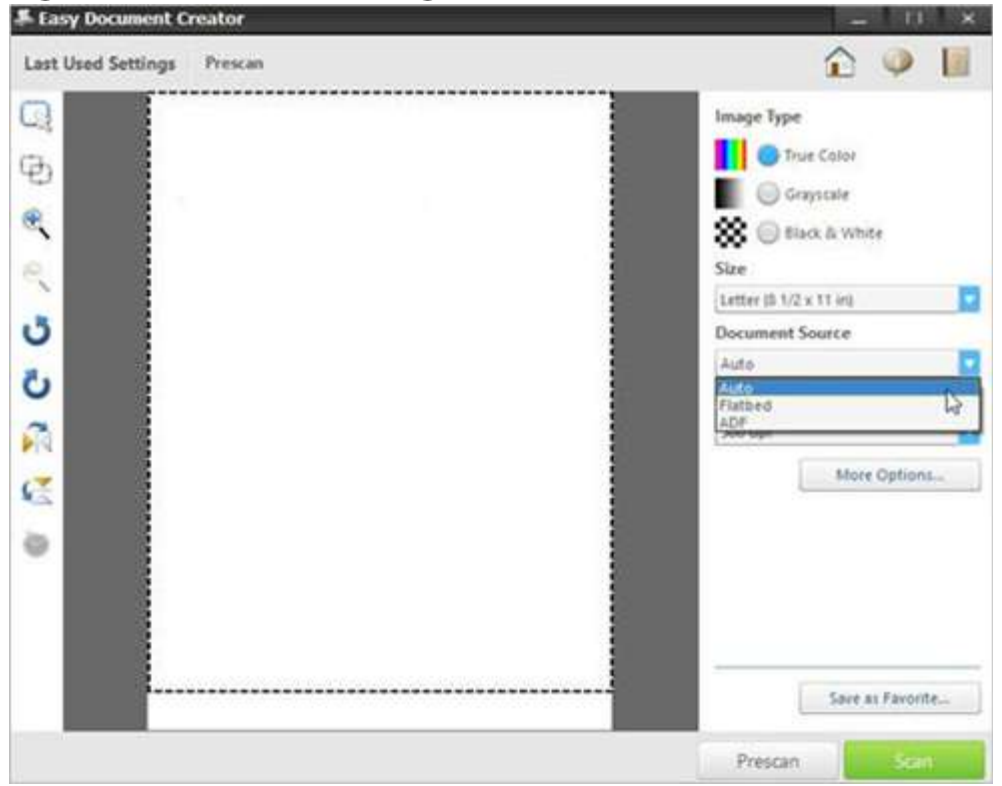

8. Selezionare un'opzione di risoluzione dall'elenco a discesa Resolution (Risoluzione). L'opzione predefinita è 300 dpi.

# Figura 9: Selezione della risoluzione<br>\* Easy Document Creator

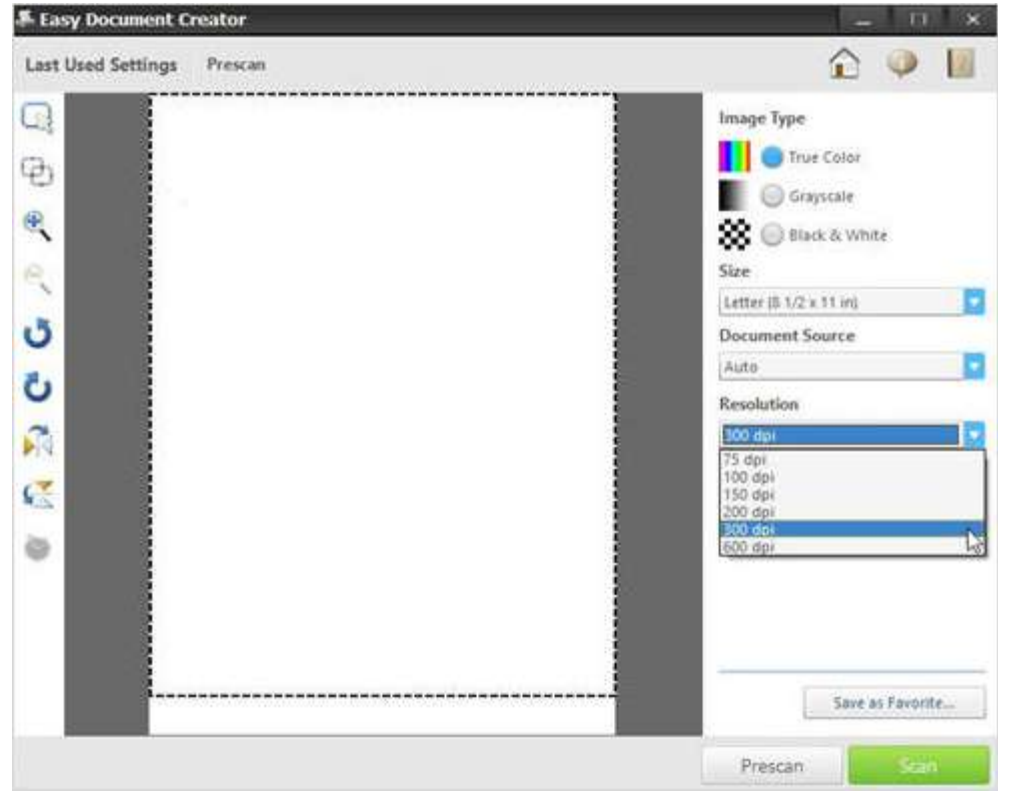

9. Fare clic su More Options (Altre opzioni) per regolare l'immagine della scansione e fare clic sul pulsante di scansione.

#### Figura 10: More Options (Altre opzioni)

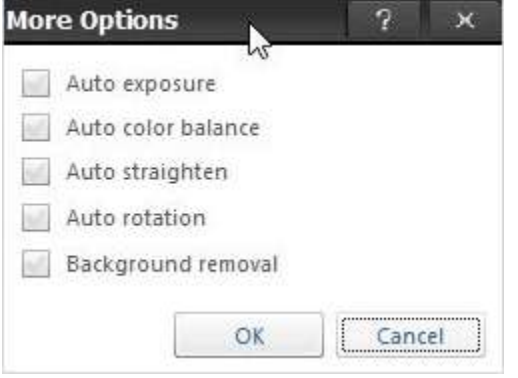

Dopo la scansione di un'immagine, modificare le impostazioni di file per il salvataggio del file. Figura 11: Opzioni di impostazioni file

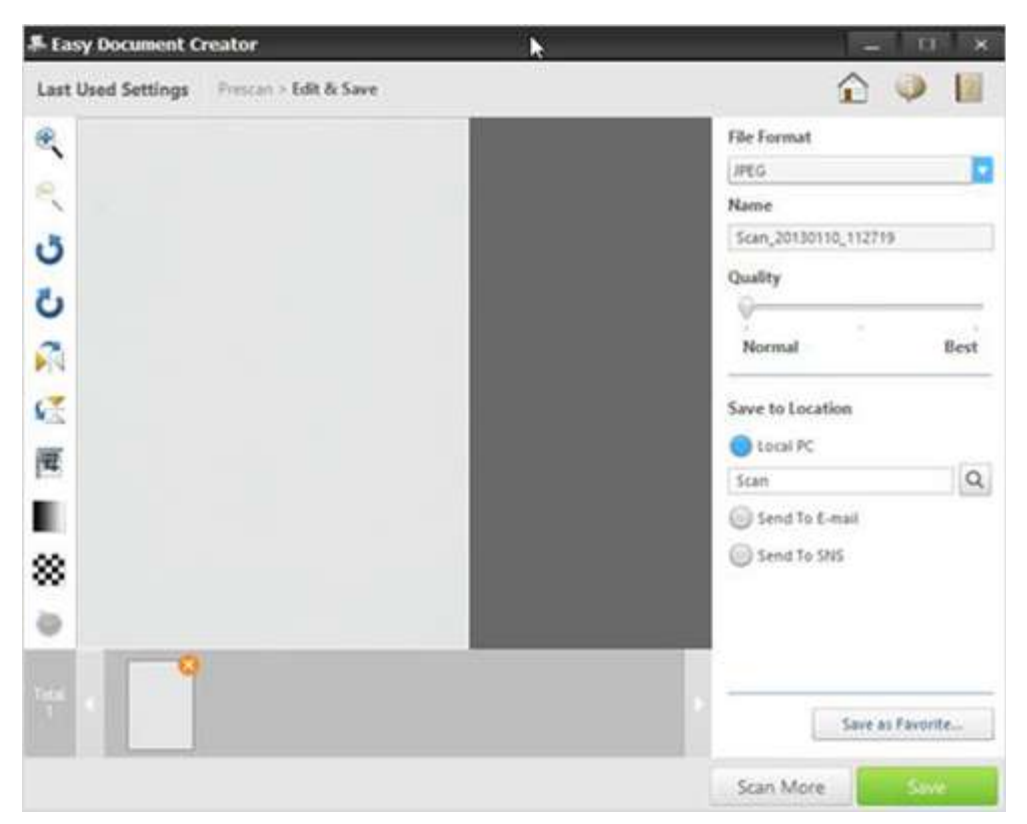

10. Selezionare un formato di file dall'elenco a discesa File Format (Formato file) e digitare un nome file nella casella di testo.

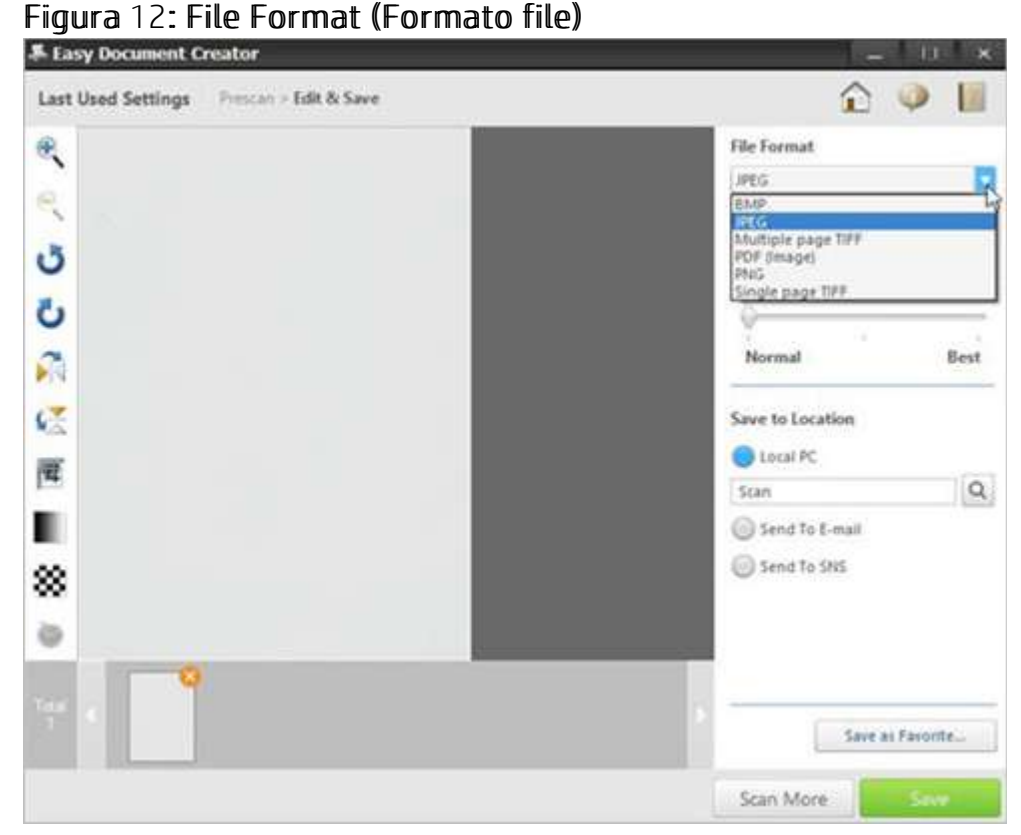

11. In Save to Location (Salva in posizione), fare clic sulla lente di ingrandimento per selezionare una cartella in cui salvare il file.

Figura 13: Save to Location (Salva in posizione)

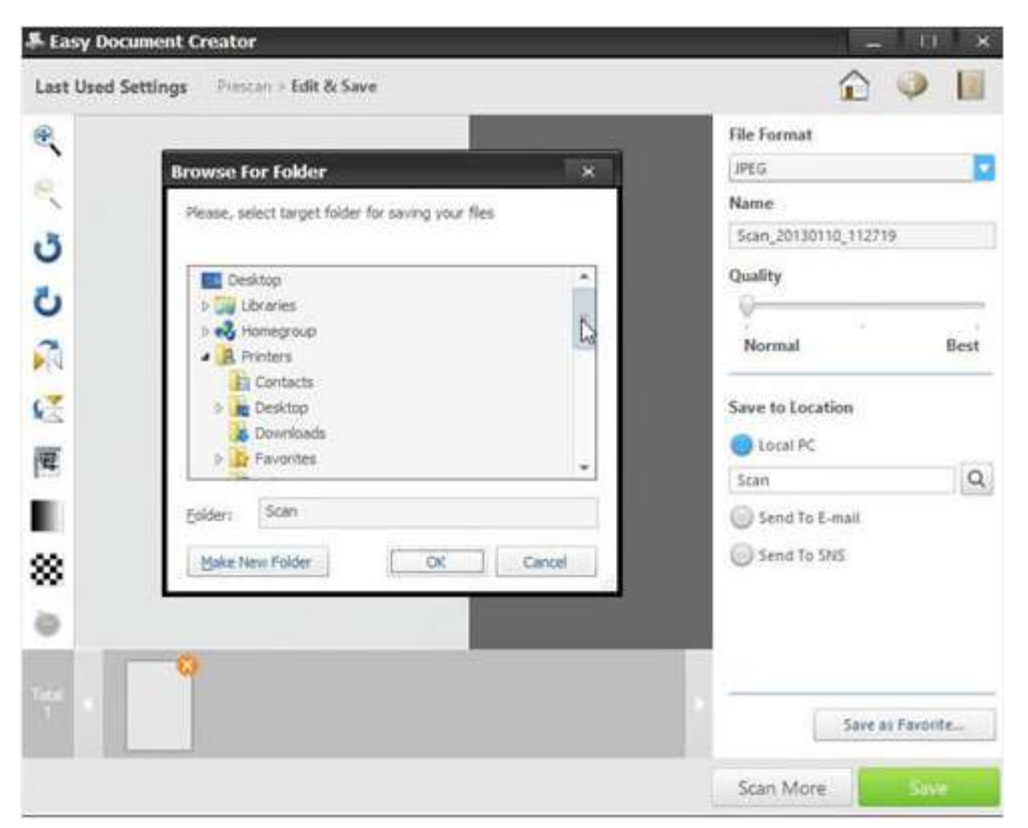

12. Dopo la modifica delle opzioni, fare clic su Save (Salva).

Quando viene visualizzata una finestra, fare clic su una delle seguenti opzioni: No: per salvare un file una volta sola.

OPPURE

Yes (Si): per salvare un file in un'altra posizione.

Figura 14: Opzioni per salvare il file in una posizione

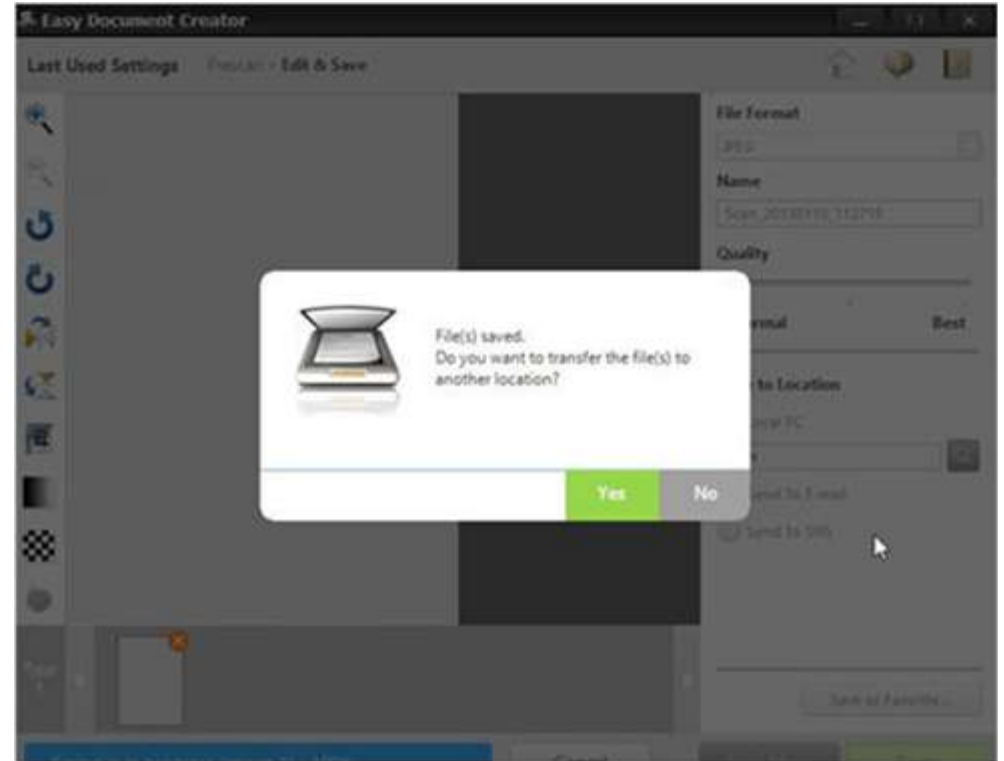

Viene visualizzata la schermata Easy Document Creator dopo aver selezionato l'opzione No. Fare clic sul pulsante di chiusura (X) situato in alto a destra nella schermata per uscire da Easy

#### **Document Creator.** Figura 15: Uscita da Easy Document Creator

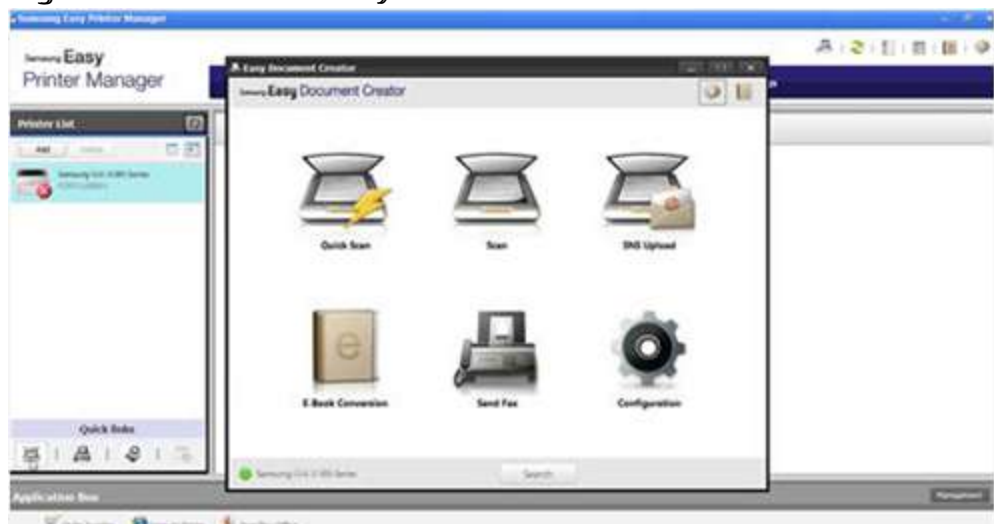

Vincent Designs America